#### **ФАКУЛЬТЕТ АВТОМАТИКИ, ТЕЛЕМЕХАНІКИ ТА ЗВ'ЯЗКУ**

**Кафедра обчислювальної техніки та систем управління**

#### **ПАКЕТИ ПРИКЛАДНИХ ПРОГРАМ МІСROSOFT ОFFIСЕ ТА СФЕРИ ЇХ ЗАСТОСУВАННЯ (Power Point, Equation)**

*Конспект лекцій* **з дисциплін**

**«***ОБЧИСЛЮВАЛЬНА ТЕХНІКА ТА ПРОГРАМУВАННЯ***», «***ІНФОРМАЦІЙНІ СИСТЕМИ ТА ТЕХНОЛОГІЇ***»** 

*Частина 2*

Пакети прикладних програм Місrosoft Оffiсе та сфери їх застосування (Power Point, Equation): Конспект лекцій / С.Є. Бантюков, В.Г. Пчолін, О.Є. Пєнкіна. – Харків: УкрДУЗТ,  $2015. - 4.2. - 38$  c.

В конспекті подані у стислому описі технологія створення, редагування та показу презентацій засобами програми МS РоwerРоіnt, головні інструментальні засоби текстового процесора МS Wоrd. Особливий акцент зроблено на технології створення, редагування графічних об'єктів із використанням засобів МS Wоrd, опанування якими дозволить студентам вільно користуватися функціональним середовищем цих програм для створення офіційної документації.

Рекомендується для студентів будівельного факультету та факультету економіки транспорту всіх форм навчання.

Іл. 15, бібліогр.: 5 назв.

Конспект лекцій розглянуто та рекомендовано до друку на засіданні кафедри обчислювальної техніки та систем управління 26 лютого 2015 р., протокол № 6.

Рецензент

проф. В.І. Мойсеєнко

#### ПАКЕТИ ПРИКЛАДНИХ ПРОГРАМ МІСROSOFT ОFFIСЕ ТА СФЕРИ ЇХ ЗАСТОСУВАННЯ (Power Point, Equation)

*Конспект лекцій* з дисциплін «*ОБЧИСЛЮВАЛЬНА ТЕХНІКА ТА ПРОГРАМУВАННЯ*», «*ІНФОРМАЦІЙНІ СИСТЕМИ ТА ТЕХНОЛОГІЇ*»

*Частина 2*

Відповідальний за випуск Бантюков С.Є.

Редактор Страхова В.В.

Підписано до друку 27.04.15 р.

Формат паперу 60х84 1/16. Папір писальний. Умовн.-друк. арк. 2,00. Тираж 50. Замовлення №

Видавець та виготовлювач Українська державна академія залізничного транспорту, 61050, Харків-50, майдан Фейєрбаха, 7.

Свідоцтво суб'єкта видавничої справи ДК № 2874 від 12.06.2007 р.

# ФАКУЛЬТЕТ АВТОМАТИКИ, ТЕЛЕМЕХАНІКИ ТА ЗВ'ЯЗКУ

Кафедра обчислювальної техніки та систем управління

# **ПАКЕТИ ПРИКЛАДНИХ ПРОГРАМ МІСROSOFT ОFFIСЕ ТА СФЕРИ ЇХ ЗАСТОСУВАННЯ (Power Point, Equation) Частина 2**

*Конспект лекцій* **з дисциплін** 

**«***ОБЧИСЛЮВАЛЬНА ТЕХНІКА ТА ПРОГРАМУВАННЯ***», «***ІНФОРМАЦІЙНІ СИСТЕМИ ТА ТЕХНОЛОГІЇ***» будівельного факультету та факультету економіки транспорту усіх форм навчання**

Харків 2015

Пакети прикладних програм Місrosoft Оffiсе та сфери їх застосування (Power Point, Equation): Конспект лекцій / С.Є. Бантюков, В.Г. Пчолін, О.Є. Пєнкіна. – Харків: УкрДУЗТ, 2015. – 38 с. – Ч. 2.

В конспекті подані у стислому описі технологія створення, редагування та показу презентацій засобами програми МS РоwerРоіnt, головні інструментальні засоби текстового процесора МS Wоrd. Особливий акцент зроблено на технології створення, редагування графічних об'єктів із використанням засобів МS Wоrd, опанування якими дозволить студентам вільно користуватися функціональним середовищем цих програм для створення офіційної документації.

Рекомендується для студентів будівельного факультету та факультету економіки транспорту всіх форм навчання.

Іл. 15, бібліогр.: 5 назв.

Конспект лекцій розглянуто та рекомендовано до друку на засіданні кафедри обчислювальної техніки та систем управління протокол № 6 від 26 лютого 2015 р.

> Рецензент проф. В.І. Мойсеєнко

# **ЗМІСТ**

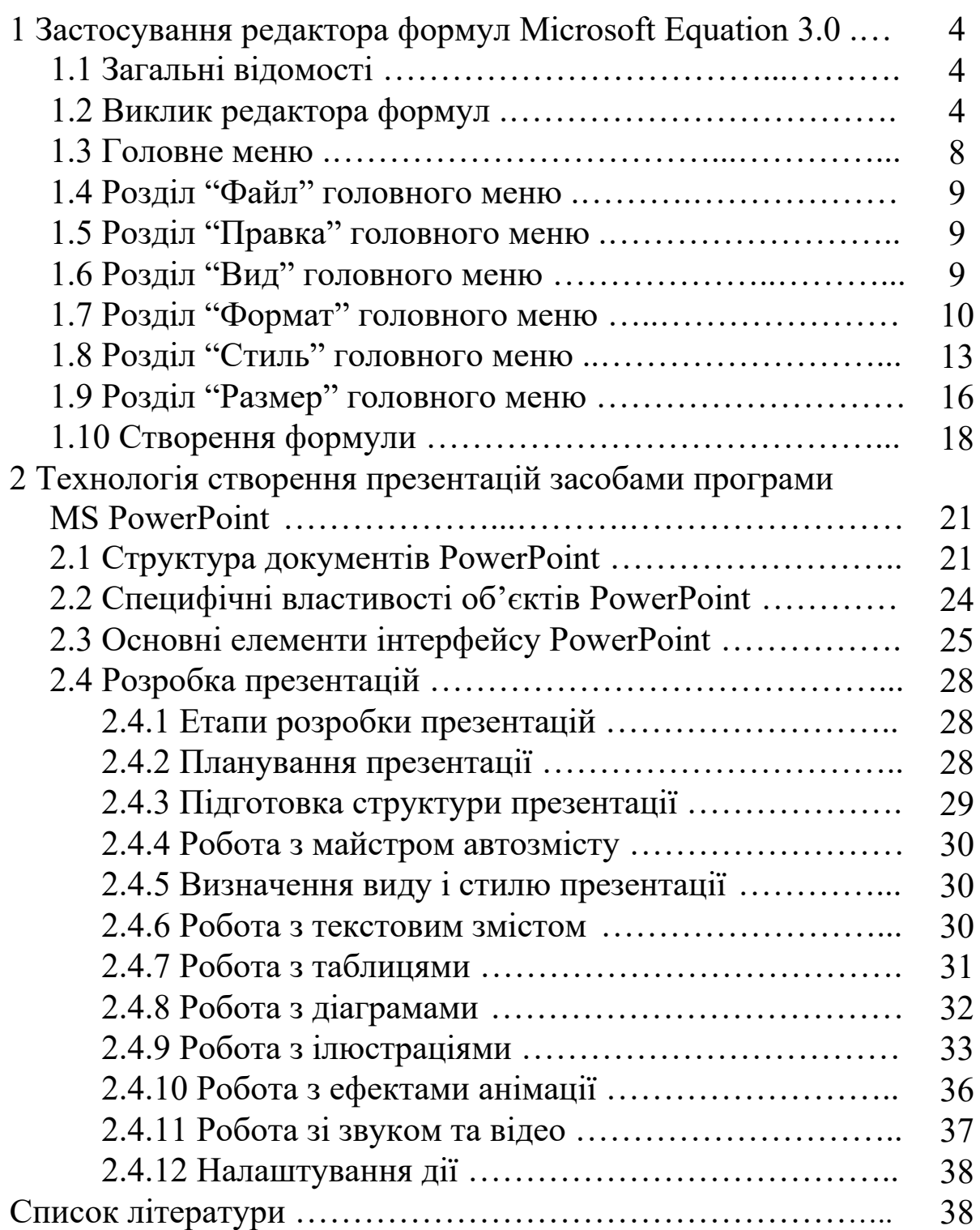

#### **1 ЗАСТОСУВАННЯ РЕДАКТОРА ФОРМУЛ MICROSOFT EQUATION 3.0**

#### **1.1 Загальні відомості**

Редактор формул Microsoft Equation насправді є розробкою компанії Design Science, яку корпорація Microsoft викупила у розробника з усіма правами користування та розвитку. Зараз редактором формули можна користуватися в додатках корпорації Microsoft, насамперед у текстовому процесорі Word, а також в програмі презентацій PowerPoint, табличному процесорі Excel. У цьому редакторі формул можна створювати складні математичні формули, використовуючи символи та шаблони панелі інструментів (рисунок 1.1).

| Формула |  |  |  |  |  |  |  |  |  |
|---------|--|--|--|--|--|--|--|--|--|
|         |  |  |  |  |  |  |  |  |  |
|         |  |  |  |  |  |  |  |  |  |

Рисунок 1.1 – Панель інструментів "Формула"

Панель містить понад 150 математичних символів і більше 120 шаблонів дробів, сум, меж і т.д. Шаблони можна вкладати один в інший, створюючи багатоступінчасті формули.

Формули мають виключно ілюстративний характер, фактично вони є стилізованими рисунками, і тому їх не слід розглядати як апарат для обчислення. Формули в процесі створення оформляються відповідно до прийнятих в редакторі правилами запису математичних виразів, але стилі та розміри можна змінити за бажанням користувача.

Формула, створена в Microsoft Equation, є "об'єктом", який займає в документі прямокутну область і може розташовуватися або поверх тексту, або всередині тексту, або за текстом.

# **1.2 Виклик редактора формул**

Існує кілька варіантів запуску редактора формул. Найлегшим за діями та зрозумілим для простого користувача є такий. Встановлюється текстовий курсор в потрібне місце документу Word, куди треба помістити формулу, або у початок нового абзацу. Відкриття редактора формул здійснюється з текстового процесора Word як окремий додаток. Для цього викликається діалогове вікно "Вставка объекта"(рисунок 1.2). Схема дій для його відкриття — розділ меню " Вставка", команда "Объект…".

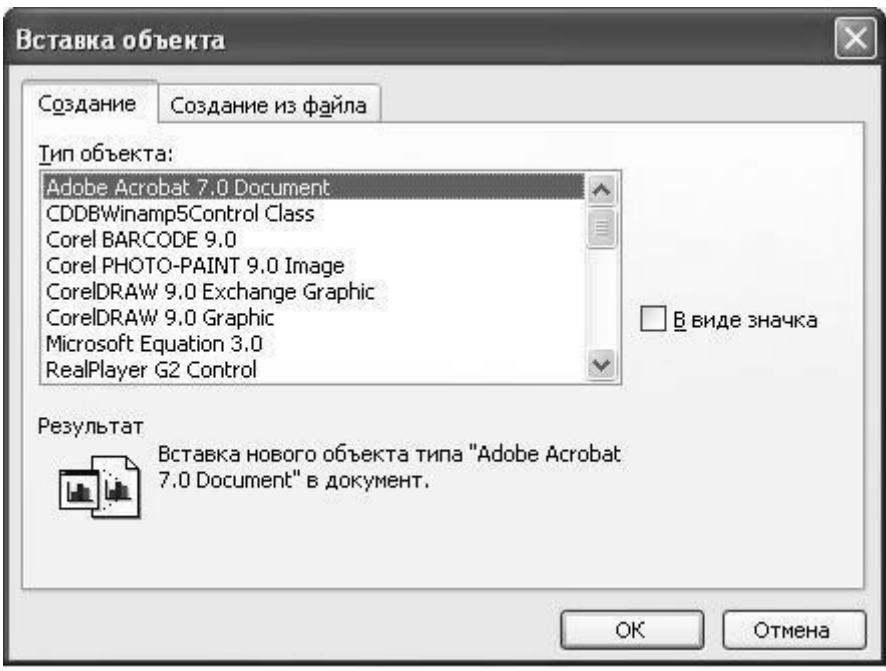

Рисунок 1.2 – Діалогове вікно "Вставка объекта"

На закладці "Создание" в цьому вікні у списку "Тип объекта" треба вказати "Microsoft Equation 3.0". Тут слід звернути увагу на те, щоб прапорець "В виде значка", був знятий, і лише тоді активізувати кнопку "ОК".

Після подачі цієї команди буде запущена програма редактора формул, при цьому вигляд вікна документа Word зміниться: з'являється новий об'єкт-формула у вигляді прямокутної області та піктографічна панель інструментів "Формула", а рядок меню програми Word заміщається рядком меню програми редактора формул (рисунок 1.3).

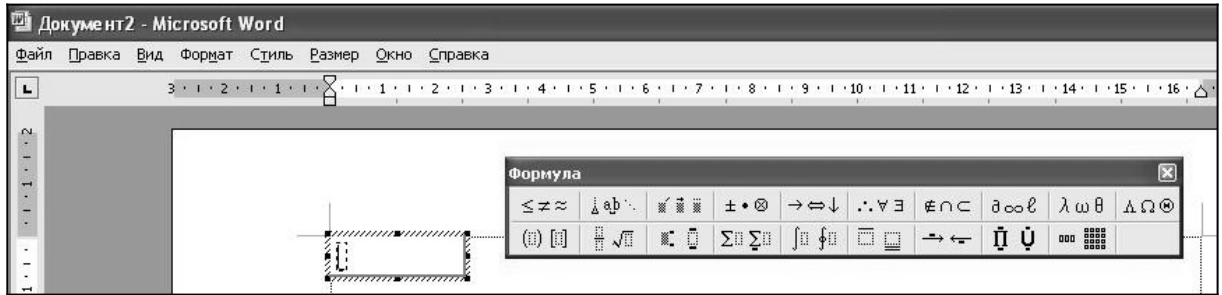

Рисунок 1.3 – Об'єкт-формула, панель інструментів "Формула" та рядок меню програми редактора формул у вікні документа Word

Ще редактор формул можна викликати до роботи автономно (не через додаток Microsoft Office). Для цього треба попередньо помістити команду його виклику до складу одного зі списків головного меню "Пуск".

Щоб це зробити, необхідно виконати праве клацання миші по кнопці "Пуск". У списку контекстного меню, що з'явилося, активізувати рядок "Свойства" для відкриття вікна "Свойства панели задач и меню "Пуск". У цьому вікні зробити активною закладку "Меню "Пуск", встановити перемикач, який там є, в позицію "Классическое меню "Пуск" та зробити ліве клацання миші по відповідній кнопці "Настроить", що відкриє вікно "Настройка классического меню "Пуск" (рисунок 1.4).

Далі слід лівим клацанням миші по кнопці "Добавить" активізувати вікно "Создание ярлыка", де за допомогою кнопки "Обзор" відкрити вікно "Обзор папок" та вказати місцезнаходження файлу Eqnedt32.exe. Звичайно він знаходиться на тому логічному розділі диску, де встановлена операційна система, в папці Program Files\Common Files\Microsoft Shared\ Equation. Далі треба закрити вікно "Обзор папок", клацнувши мишею по кнопці "OK", та активізувати кнопку "Далее" вікна "Создание ярлыка". Це вікно зміниться вікном "Выбор папки", де треба вказати місце розташування ярлика, наприклад, список "Программы", та клацнути мишею по кнопці "Далее". Відгуком на це відкриється вікно "Выбор названия программы", у якому слід задати назву програми (наприклад, "Редактор формул") та клацнути мишею по кнопці "Готово" та "OK".

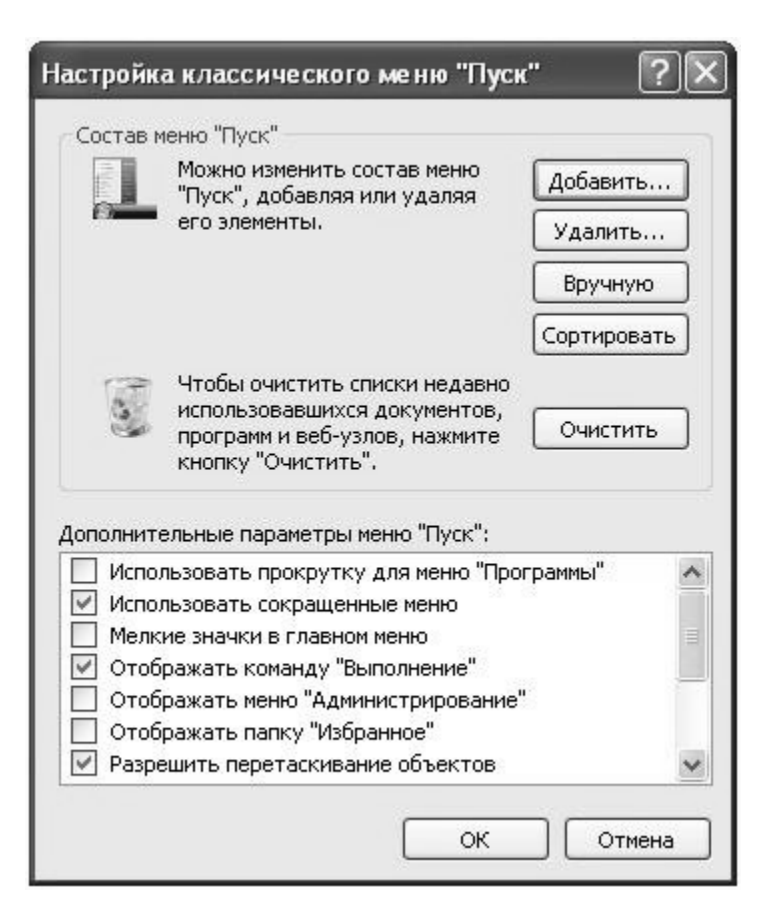

Рисунок 1.4 – Діалогове вікно "Настройка классического меню"

В результаті в списку "Программы" головного меню з'явиться рядок виклику редактора формул.

При автономному завантаженні редактора виникають труднощі з впровадженням формули в документ, оскільки розділ "Файл" меню редактора не містить команди збереження формули. Тому можна лише скопіювати формулу в буфер обміну, подавши команду "Выделить все" із розділу "Правка" меню редактора, а потім вставити об'єкт з буфера обміну звичайним чином.

Якщо формула вже є в тексті документа й треба її відредагувати, тоді достатньо виділити її в документі та активізувати команду "Открыть". Шлях до цієї команди: список розділу меню "Правка", рядок списку "Объект Формула".

В результаті виконання команди редактор формул буде завантажений як окремий додаток (рисунок 1.5), аналогічно виклику за другим варіантом, що наведений вище. Але у текстовому документі вже існує об'єкт-формула, тому при закритті вікна редактора формул оновлена формула автоматично залишається в документі.

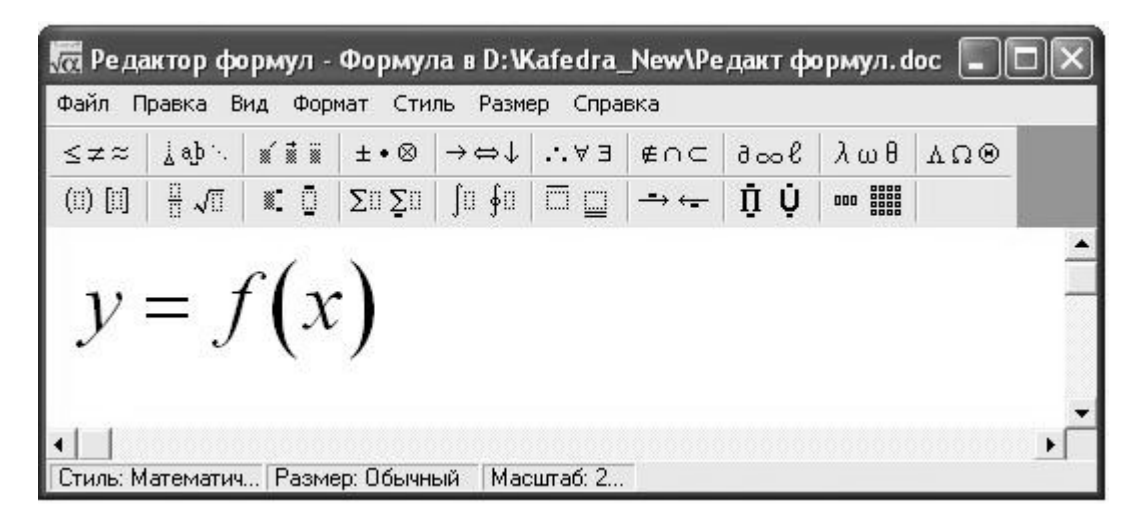

Рисунок 1.5 – Вікно редактора формул у випадку автономного запуску цього додатка

Якщо подвійно клацнути лівою кнопкою миші по об'єктуформулі, то атрибути вікна редактора формул завантажаться у вікно текстового документа аналогічно першому варіанту його виклику, як було показано вище.

При частому використанні редактора формул доцільно на панель інструментів додатка MS Office встановити кнопку виклику цієї програми. Для текстового процесора Word треба звернутися до розділу меню "Сервис" та за допомогою команди "Настройка" відкрити однойменне вікно на закладці "Команды". У цьому режимі користувачеві доступні два списки: "Категории" та "Команды". Спочатку в першому списку вибирається рядок "Вставка", потім у другому списку — рядок "Редактора формул". Далі треба, утримуючи ліву кнопку миші, перенести кнопку виклику редактора формул на панель інструментів. При активізації такої кнопки редактор формул буде завантажуватися аналогічно першому варіанту виклику, що був розглянутий вище.

### **1.3 Головне меню**

У всіх випадках виклику програми Equation стає доступним головне меню редактора, яке має такі розділи: "Файл", "Правка", "Вид", "Формат", "Стиль", "Размер". При активізації віртуальних

кнопок цих розділів відкриваються вікна-списки з викликами відповідних команд. Розглянемо їх дії.

# **1.4 Розділ "Файл" головного меню**

За допомогою групи команд цього розділу можна вставити формулу в текстовий документ, оновити цю формулу і завершити роботу з редактором формул.

Команда "Обновить" — оновлення формули в документі без закриття вікна редактора формул.

Команда "Выход и возврат в Документ" завершує роботу редактора формул, закриваючи його вікно і оновлюючи формулу.

# **1.5 Розділ "Правка" головного меню**

Цей розділ містить команди, що забезпечують зміни у формулі: переміщення і копіювання фрагментів формули.

Команда "Отемнить" — скасування останньої дії.

Команди "Вырезать", "Копировать" і "Вставить" працюють за традиційною логічною схемою, використовуючи буфер обміну. Слід зауважити, що в буфер поміщається тільки один фрагмент.

Команда "Очистить" видаляє виділений фрагмент формули.

Команду "Выделить все" застосовують для виділення всієї формули з метою подальшого її копіювання в буфер обміну і перенесення в документ.

#### **1.6 Розділ "Вид" головного меню**

Група команд цього розділу задає вигляд вікна редактора формул та подання формул, що містяться в ньому.

Команди зміни масштабу "100 %", "200 %", "400 %" застосовують для перегляду дрібних елементів, підбору їх розмірів і інтервалів. Щоб були доступні команди зміни масштабу, редактор формул потрібно завантажити як окремий додаток або виділити формулу в документі Word і подати ланцюг команд: розділ "Правка" головного меню, рядок вікна-списку "Объект Формула", команда "Открыть".

Команда "100 %" показує формулу у натуральному розмірі, як у документі чи при виведенні на друк.

Команда "200 %" відображає формулу у вікні редактора в два рази більше, ніж її натуральний вигляд. Розмір формули в документі ця команда не змінює.

Команда "400 %" — формула відображається в чотири рази більше натурального розміру, який вона має в документі.

Команда "Масштаб" дозволяє збільшити або зменшити відображення формули у вікні редактора. Ця команда запустить діалогове вікно (рисунок 1.6), де можна вибрати параметр "Увеличение" для вказівки розміру відображення формули у відсотках від натурального розміру; параметр "Другое" дозволить збільшити або зменшити розмір відображення формули в межах від 25 до 400 відсотків від натурального розміру.

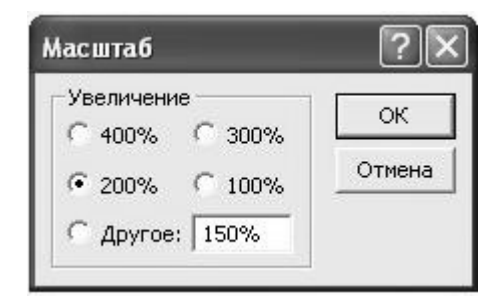

Рисунок 1.6 – Діалогове вікно "Масштаб"

Команда "Панель инструментов" ховає або показує панель інструментів редактора формул.

Команда "Обновить" застосовується для поновлення вигляду формули в поточному вікні. Масштаб відображення формули збережеться. Цю команду застосовують для очищення екрана.

Команда "Показать все" виводить на екран спеціальні символи, наприклад, знаки табуляції і пробіли. Наступний виклик команди ховає ці символи.

### **1.7 Розділ "Формат" головного меню**

Команди цього розділу задають структуру формули та розташування її елементів. Для опису виконання цих команд в середовищі редактора вводять поняття стосу, під яким розуміють

розташовані по вертикалі одна над іншою формули або елементи формул. Щоб створити стіс, треба встановити курсор в кінець поля формули і натиснути клавішу <Enter>. При цьому нижче поточного поля відкривається ще одне. Після заповнення нового поля натискають клавішу <Enter> знову і так до тих пір, поки не буде сформований стіс потрібного розміру. Можна створити кілька стосів у формулі або стіс із формул. Для застосування команд форматування, що розглядаються далі, курсор повинен знаходитися всередині стосу.

Команда "По левому краю" переміщує рядки у стосі по горизонталі для вирівнювання по крайньому лівому символу.

Команда "По центру" переміщує рядки у стосі по горизонталі для вирівнювання по центральній частині.

Команда "По правому краю" переміщує рядки у стосі по горизонталі і вирівнює по крайньому правому символу.

Команда "Выровнять по =" переміщує рядки у стосі по горизонталі для вирівнювання по знаках рівності "=" та інших знаках рівності та нерівностей, розташовуючи їх один над іншим.

Команда "Выровнять по," переміщує рядки у стосі по горизонталі і розташовує їх так, щоб знак десяткової коми в них знаходився один над іншим.

Команда "Матрица" змінює раніше створену матрицю. Команда буде доступна, якщо матриця виділена або в ній знаходиться курсор. За цією командою відкриється діалогове вікно "Матрица" (рисунок 1.7), яке має в своєму складі потужний набір засобів формування матриць та упорядкованих в таблиці символьних виразів та формул.

Розглянемо докладніше можливості цих засобів:

— перемикач "Выравнивание столбцов" визначає положення рядків у стовпцях по горизонталі відповідно до вибраного значення параметра, ці значення задають дії, аналогічні параметрам вирівнювання із меню розділу "Формат";

— текстове поле "Столбцов" дозволяє визначити кількість стовпців матриці, але їх не може бути більше 31;

— прапорець "Столбцы равной ширины" задає всім стовпцям матриці розмір найширшого її стовпця;

11

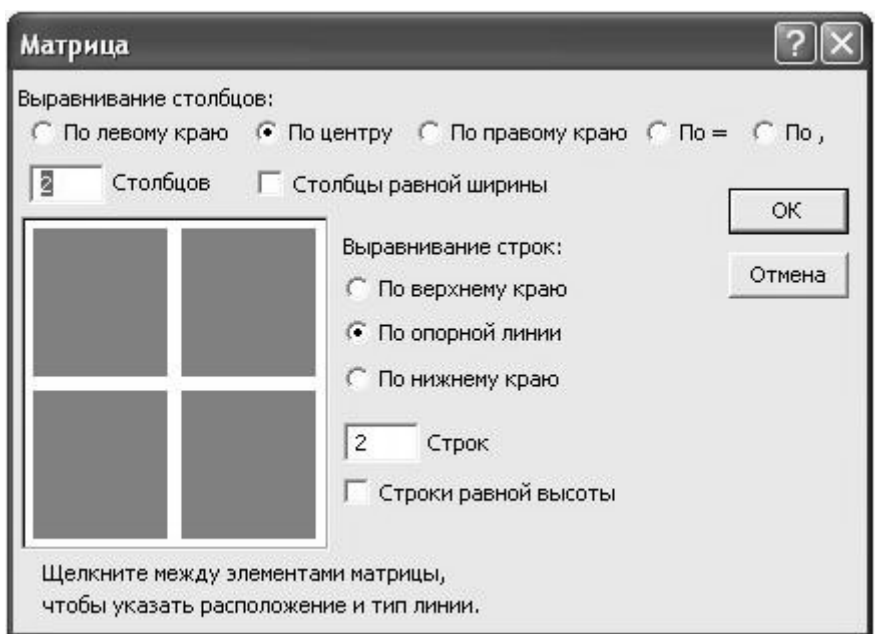

Рисунок 1.7 – Діалогове вікно "Матрица".

— перемикач "Выравнивание строк" встановлює спосіб вирівнювання рядків матриці по вертикалі: по верхньому або нижньому краю або по опорній лінії;

— текстове поле "Строк" задає кількість рядків у матриці (не перевищує  $31$ );

— прапорець "Строки равной высоты" дозволяє встановити всі рядки матриці по висоті рівними найвищому рядку. Якщо прапорець скинутий, то кожний рядок матриці має свою висоту;

— область зразка розміщення елементів матриці слугує для задання розділових ліній в матриці та встановлення їх типу. Для цього потрібно помістити курсор миші на область зразка між елементами матриці, після першого клацання миші розділова лінія буде суцільною, після другого — пунктирною, після третього — точковою, після четвертого — лінія не видна. Для створення лінії по краю матриці потрібно клацнути мишею по зовнішній межі області зразка. Можна укласти всю формулу в рамку, створивши її в полі матриці розміром 1×1, і при оформленні матриці вибрати суцільну лінію навколо її осередку.

Команда "Интервал" визначає відстані поміж елементами формули. Вона викликає однойменне діалогове вікно (рисунок 1.8), ліву половину якого займає список, де кожний рядок задає якусь відстань поміж елементами формули за допомогою зв'язаного з рядком числового значення, що вказується у спеціальному

текстовому полі. Правіше списку в вікні є графічна область, де з кожним новим вибором рядка у списку наводиться відповідний рисунок, що пояснює суть параметра, який встановлюється за допомогою цього рядка.

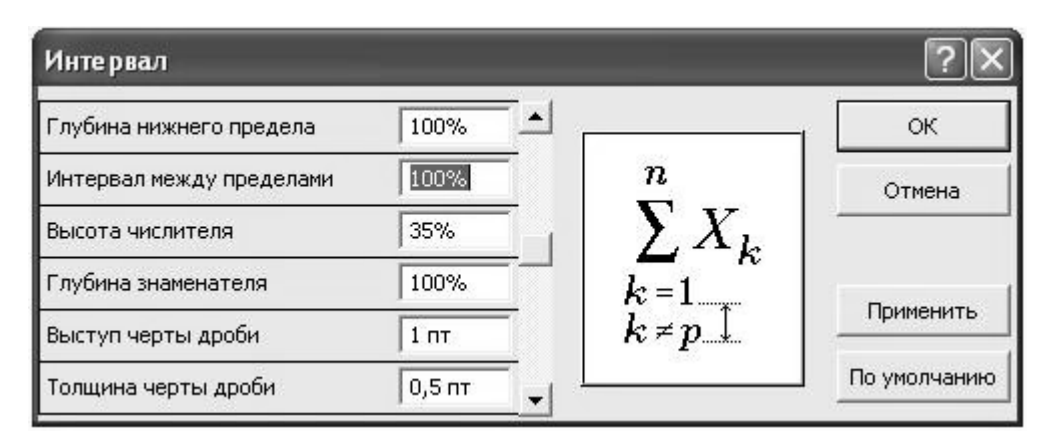

Рисунок 1.8 – Діалогове вікно "Интервал".

Після зміни значень параметрів, що наведені у списку вікна "Интервал", можна попередньо подивитися результат перетворення інтервалів у формулі, активізувавши кнопку "Применить". Далі може буту застосована або кнопка "Отмена", або кнопка "ОK". У першому випадку інтервали у формулі, що обробляється, не змінюються. У другому випадку до формули будуть використовуватися нові вказані значення. Кнопка "По умолчанию" відновлює первісні установки редактора формул.

### **1.8 Розділ "Стиль" головного меню**

Команди розділу "Стиль" призначають стиль і шрифт виділеній групі символів або задають стиль для нововведених символів. У редакторі немає обмежень на обумовлені стилі, але рекомендується дотримуватися загальноприйнятих правил оформлення формул і використовувати шрифт основного тексту документа. У більшості випадків потрібні стилі в редакторі формул вибираються автоматично, без участі користувача.

Щоб змінити стиль фрагмента формули, треба виділити фрагмент, до якого потрібно застосувати інший стиль, або встановити курсор в те місце формули, де потрібно ввести

символи з новим форматуванням. Далі слід вибрати потрібний стиль у вікні розділу "Стиль" в меню редактора.

Слід зазначити, що застосування необхідного стилю оформлення можна домогтися, використовуючи поєднання деяких клавіш, але цей спосіб тут не буде розглядатися.

Наведемо нижче назви та описи стилів, які можна назначити фрагментам формули, що розробляється редактором.

Стиль "Математический". Цей стиль не містить визначень шрифту і накреслення символів. Його слід використовувати в більшості випадків. Інші стилі призначені для оформлення спеціальних символів. При роботі з цим стилем редактор застосовує певний алгоритм розпізнавання імен стандартних функцій і змінних, іменам функцій призначається стиль "Функция", що не відноситься до цих імен, букви форматуються відповідно до стилю "Переменная".

Стиль "Текст". Він призначений для введення звичайного тексту в формулу, коли немає необхідності відрізняти серед символів, що вводять: імена стандартних функцій чи змінні, або інші спеціальні елементи. Тут інтервали між словами задаються клавішею "пробіл". Рекомендується використовувати шрифт і накреслення основного документа.

Стиль "Функция". Застосовується для оформлення групи символів, що позначають назву математичної функції (якщо редактор формул сам не розпізнав цю групу як назву функції). Рекомендується використовувати шрифт і накреслення основного документа.

Стиль "Переменная". Призначений для зміни стилю символів, якщо редактор формул помилково сприйняв групу символів як ім'я функції. Використовується в позначеннях змінних і констант. Рекомендується для нього застосовувати основний шрифт документа з курсивним шрифтом.

Стиль "Греческий". Він задає вигляд грецьким символам. Об'єднує два стилі: для символів нижнього регістру та для символів верхнього регістру.

Стиль "Символ". Стиль автоматично застосовується для написання математичних операторів, наприклад, знака рівності "=", символів суми, інтеграла тощо. Цьому стилю, зазвичай, призначається шрифт "Symbol".

Стиль "Матрица-вектор". Використовується для оформлення векторів і матриць. Застосовується для нього той же шрифт, що і у стилі "Переменная", але з напівжирним накресленням. Іноді варто застосовувати шрифти без зарубок.

Стиль "Числа". Застосовується автоматично для написання цифр від 0 до 9. Звичайно використовується для нього шрифт і накреслення стилю "Переменная".

Стиль "Другой". Його використовують для форматування символів, що не входять у жоден стиль редактора формул. Для цього потрібно виконати такі дії: виділити потрібний фрагмент формули, у вікні розділу "Стиль" клацнути лівою кнопкою миші по рядку "Другой …", що викличе розкриття діалогового вікна "Другой стиль", де треба зробити відповідні призначення та клацнути кнопку "ОK".

Вікно розділу "Стиль" має також виклик команди "Определить". Активізація команди відкриває вікно "Стили" (рисунок 1.9), опції якого дозволяють визначити шрифти та формати символів для стилів редактора, що були розглянуті вище. Написи над об'єктами управління у цьому вікні достатньо добре пояснюють призначення його об'єктів, тому додатковий опис робити не будемо.

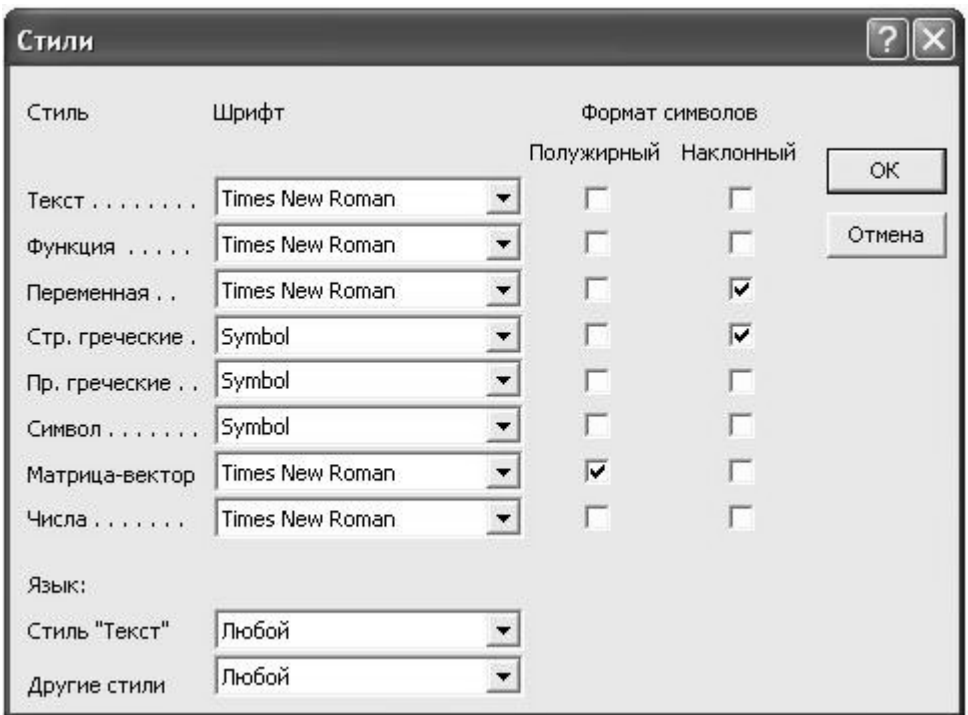

# Рисунок 1.9 – Діалогове вікно "Стили"

Лише зауважимо, що зроблене визначення стилю за допомогою вікна "Стили" проявиться тільки на формулах, що відкриті у вікні редактора формул, до інших формул це форматування буде застосовано, якщо вони будуть змінені. При новому визначенні вбудованих стилів не слід забувати про загальноприйняті правила складання формул. Зауважимо також, що винятком для встановлення атрибутів стилю є стиль "Математический", для якого відсутні об'єкти призначення у вікні.

#### **1.9 Розділ "Размер" головного меню**

В редакторі формул розмір символу автоматично визначається його призначенням у формулі, наприклад, тим, чи є він символом інтеграла або нижнім індексом. Полям шаблонів і символів призначені певні розміри. При введенні в полі символу він набуде розміру цього поля. При вставленні шаблону в поле розмір полів цього шаблону буде визначатися розмірами символів цього первинного поля, куди він був вставлений. Наприклад, при вставленні шаблону інтеграла в поле розміру крупного індексу підінтегральний вираз в новому шаблоні буде мати розмір великого індексу, а межі інтегрування — розмір дрібного індексу. За правилами запису формул при вкладенні шаблонів один в інший розміри поля не стають менше розміру дрібного індексу.

Рядки-призначення вікна розділу "Размер" меню редактора використовують для встановлення деякого розміру до виділених символів у формулі або до тих, що вводяться. За замовчуванням розмір задається в пунктах, але можна задати сантиметри або міліметри.

Кожному символу спочатку, коли він вноситься до формули, присвоюється один з п'яти типів розміру: "Обычный", "Крупный индекс", "Мелкий индекс", "Крупный символ", "Мелкий символ", які обираються редактором автоматично в залежності від місця символу в структурі формули. Якщо у деяких символів у формулі розміри не відповідають потребам користувача, їх виділяють та змінюють на іншій розмір шляхом вказівки відповідного рядка в вікні розділу "Размер"**.**

Кожний тип розміру служить певним цілям. Розмір "Обычный" використовується для задання основного рядка символів у формулах. Як правило, він збігається з розмірами основного тексту документа. Розмір "Крупный индекс" встановлюється для верхніх і нижніх індексів, що відносяться до символів звичайного розміру (межі інтегралів, сум тощо). Розмір "Мелкий индекс" використовується для символів другого рівня зменшення розміру, тобто для символів, що є індексами для символів крупних індексів. Він встановлюється в полях меж шаблонів, які самі знаходяться в межах інших шаблонів. Наприклад, такий розмір буде використовуватися для верхнього індексу в межі інтегрування. Розмір "Крупный символ" задається для символів, що належить шаблонам інтеграла, суми, добутку тощо. Розмір "Мелкий символ" встановлюється для символів шаблонів, які перебувають у верхньому і нижньому індексах по відношенню до інших символів.

Конкретні значення для кожного з названих вище п'яти типів розміру можна встановити, відкривши діалогове вікно "Размеры" (рисунок 1.10), яке має усі необхідні для цього елементи управління (вікна розділу "Размер" меню, команда "Определить").

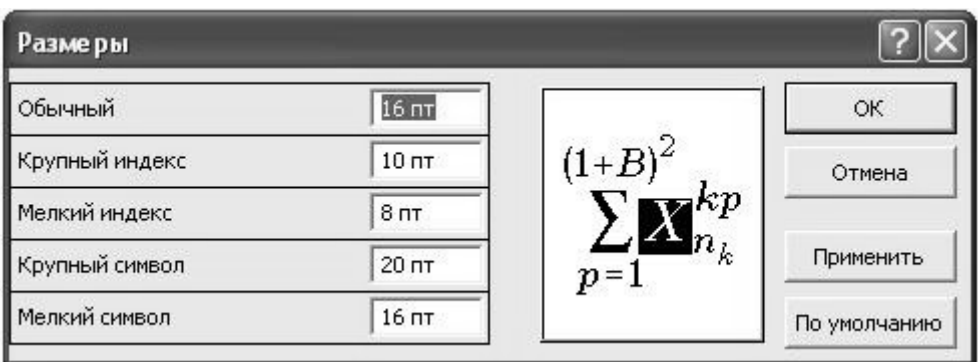

Рисунок 1.10 – Діалогове вікно "Размеры"

За типами елементів управління та за їх розташуванням це вікно ідентично вікну "Интервал", що було розглянуто вище, тому не будемо робити тут зайвий опис останнього.

Якщо треба призначити символам у формулі інші розміри, що не збігаються з основними типами, у вікні розділу "Размер" є рядок "Другой …", клацання миші по якому відкриває діалогове

вікно "Другой размер", що має текстове поле, де можна вказати будь-який розмір для виділених в формулі символів.

Як вже помічалося, за замовчуванням у відповідних текстових полях розмір задається в пунктах — пт. В одному пункті є 0,352 мм. Для зміни одиниці виміру потрібно додати до числа одне з таких скорочень: ?? (дюйм), см, мм. Редактор також дозволяє визначити параметри-розміри у відсотках від звичайного розміру. Тоді при зміні звичайного розміру всі стандартні типи розмірів змінюються пропорційно. Для визначення розміру у відсотках після числа потрібно ввести знак відсотків "%" у відповідне поле.

### **1.10 Створення формули**

Для написання формули використовують панель інструментів (див. рисунок 1), яка складається з двох рядків. Перший рядок містить палітри символів — одиночних знаків. У кожній палітрі цього рядка зібрані однорідні символи. Тут послідовно зліва направо розташовані такі палітри: "Символы отношений", "Пробелы и многоточия", "Надстрочные знаки", "Операторы", "Стрелки", "Логические символы", "Символы теории множеств", "Разные символы", "Греческие буквы (строчные)", "Греческие буквы (прописные)". Палітри символів можна розглядати як розширення клавіатури.

Другий (нижній) рядок панелі інструментів містить палітри шаблонів: "Шаблоны скобок", "Шаблоны дробей и радикалов", "Шаблоны верхних и нижних индексов", "Шаблоны сумм", "Шаблоны интегралов", "Шаблоны надчеркивания и подчеркивания", "Шаблоны стрелок с текстом", "Шаблоны произведений и символов теории множеств", "Шаблоны матриц". Шаблоном називають форматований набір символів і порожніх полів. Наприклад, в шаблоні квадратного кореня постійний символ — знак радикала, а змінюване поле — підкореневий вираз. Порожні поля на екрані обводяться пунктирною рамкою. В поля вводять вирази, з яких складаються формули. Введення виразів відбувається послідовно і складається із символів та шаблонів. Курсор автоматично встановлюється в поле, яке потрібно вводити першим. Вставляючи одні шаблони в поля

інших шаблонів, можна створювати складні багаторівневі формули.

Для створення формули вибирають потрібну палітру і уточнюють символ або шаблон в панелі, що розкрилася. Всі дії відбувається за допомогою лівого клацання миші. Порожні поля в формулах та шаблонах заповнюють символами, які можна просто ввести з клавіатури або вибрати з першого рядка панелі інструментів. При написанні формули розмір шрифтів, інтервали та формати автоматично регулюються редактором відповідно до загальноприйнятих правил запису математичних виразів.

Робота з палітрами панелі інструментів досить прозора й кожний користувач після невеликої практики швидко її опановує. Але, щоб прискорити процес навчання, наведемо декілька пояснень до окремих моментів цієї роботи.

Вже зауважувалося, що в процесі набору формул часто виявляється, що клавіша пробілу в редакторі не спрацьовує. Це дійсно так, оскільки клавіша пробілу виконує свою функцію тільки при введенні тексту з використанням стилю "Текст'. ФВ інших випадках редактор автоматично вставляє інтервали, наприклад, це можна побачити в формулі попереду і після знака рівності. Але цих інтервалів може виявитися недостатньо, і їх треба збільшити. В цій ситуації рекомендується звернутися до палітри "Пробелы и многоточия". Ця палітра має п'ять варіантів пробілів, де чотири з них, дійсно, збільшують інтервали поміж символами на різну довжину. Але один пробіл (його називають "нульовим" і на панелі палітри він задається піктограмою ), навпаки, видаляє той інтервал поміж символами, що був вставлений автоматично редактором. Рисунок 1.11 наочно показує результат використання нульових пробілів.

a) 
$$
\frac{a}{b} = \frac{c}{d}
$$
; 6)  $\frac{a}{b} = \frac{c}{d}$ .

а) формула, де немає нульових пробілів б) формула, де є нульові пробіли

Рисунок 1.11 – Порівняння формул

Пробіли, які у формулах збільшують довжину інтервалів поміж символами, щоб отримати достатню довжину інтервалів, можна вставляти підряд в рядок один за одним багато разів. Нульовий пробіл поміж двома символами можна вставити тільки один. Тут слід нагадати, що усі явні пробіли, як і решта символів у формулах, можуть бути видалені за допомогою команд "Вырезать" і "Удалить" або клавіш <Del> і <Backspace>.

Якщо у стосі формул треба зробити вирівнювання, то, як правило, використовують один з п'ятьох варіантів, що пропонує вікно-список розділу "Формат" меню редактора. Але як вирівняти рядки формул, якщо ці варіанти не підходять? У такому випадку треба в кожний рядок стосу вставити спеціальний елемент, який має палітра "Пробелы и многоточия". На її панелі вони означені піктограмою . Ці елементи вставляються в ті місця формул у стосі, за якими потрібно вирівняти їх рядки. Після установлення таких елементів рядки автоматично вирівнюються. Зауважимо, що символи цих елементів відображаються тільки у вікні редактора формул, в документі і на друк вони не виводяться.

Завершується створення кожної формули підгонкою. Це процедура "ручного" переміщення елементів формули (індексів, меж підсумовування і т.д.) з метою візуального вибору найкращого їх розташування один відносно іншого в зображені формули. Підгонку можна зробити з точністю до одного пікселя.

Щоб зробити підгонку фрагментів формули, треба послідовно виконати такі дії. Виділити фрагмент формули, який треба кудись перемістити. Натиснути одночасно клавішу клавіатури <Ctrl> та одну із клавіш зі стрілкою, в напрямку якої бажано змістити фрагмент. Потрібна зміна в зображені формули відбудеться. Після істотних змін у формулі корисно відображення формули оновити (розділ "Вид" меню редактора, команда "Обновить").

І останнє зауваження. Із опису редактора MS Equation, який був наданий, випливає, що за його допомогою можна конструювати формули тільки із обмеженого набору символів. А якщо з'явиться необхідність ввести до формули зовсім новий символ, то Equation вже не допоможе. Але це не зовсім так. По перше, можна знайти шрифт, де є потрібні символи, й призначити його, наприклад, стилю "Текст". По друге, при вставленні формули в документ вона виступає там як графічний об'єкт, який має прозору підкладку, тобто її можна накласти на будь-яке інше графічне зображення, наприклад, растрове зображення необхідного символу, й досягти, таким чином, жаданого результату.

# **2 ТЕХНОЛОГІЯ СТВОРЕННЯ ПРЕЗЕНТАЦІЙ ЗАСОБАМИ ПРОГРАМИ МS РОWERРОІNT**

*Електронна презентація —* це електронний документ, який відрізняється комплексним мультимедійним змістом особливими можливостями управління відтворенням. Відтворення може бути автоматичним або інтерактивним, в тому числі і дистанційним. Документи цього типу готують за допомогою спеціальних програмних засобів, але при цьому широко використовують і традиційні універсальні засоби, такі, як текстові і табличні процесори, графічні редактори, засоби обробки звукової та відеоінформації, ін. Одним з таких засобів автоматизації служить додаток Microsoft PowerPoint, що входить в комплект поставки пакета Microsoft Office.

Microsoft PowerPoint являє собою програму, що дозволяє створювати файли презентацій, які включають демонстраційні слайди, структуру, нотатки доповідача та роздаткові матеріали (або видачі) для слухачів.

### **2.1 Структура документів PowerPoint**

Будь-який документ PowerPoint є набором окремих, але взаємозв'язаних кадрів (сторінок, за аналогією з книгою), що називаються *слайдами*. Таких слайдів в презентації може бути скільки завгодно. Кожен слайд в документі має власний унікальний номер, що присвоюється за умовчанням залежно від його місця в списку (рисунок 2.1).

Послідовність слайдів (а отже, і їх зв'язок, і нумерація) в документі лінійна. Така лінійність автоматично підтримується PowerPoint незалежно від дій користувача. Таким чином,

видалення, вставка, переміщення, приховування або показ слайдів не порушують лінійної структури документа. Таким чином, в PowerPoint неможливо побудувати ієрархічну структуру документа або організувати між слайдами інші види зв'язку (наприклад, за допомогою логічних операцій).

Слайди містять об'єкти різного типу, їх поєднання покликане найбільш повно виразити зміст даного кадру презентації.

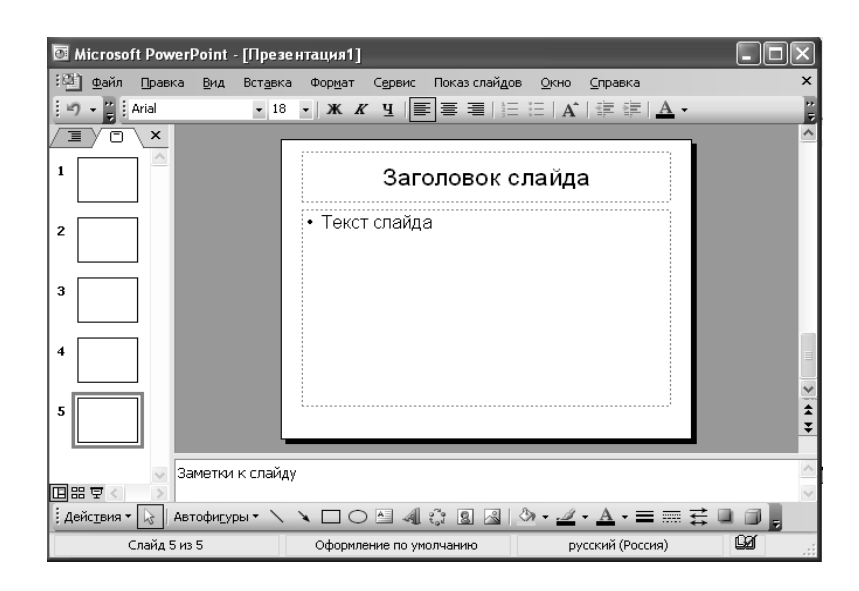

Рисунок 2.1 – Послідовність слайдів презентації представлена в звичайному режимі структури

До об'єктів, розміщених на слайді, відносяться:

- фон (обов'язковий елемент будь-якого слайда);
- текст:
- гіперпосилання (як особливий вид тексту);
- колонтитули (як особливий вид тексту);
- таблиці:
- графічні зображення;
- написи (як особливий вид графіки);
- діаграми (як особливий вид графіки);
- фільм (відеокліп);
- звук;
- значок (ярлик);

• особливим об'єктом виступає кольорове оформлення різних об'єктів, у сукупності подає кольорову схему слайда.

Всі об'єкти, що розміщуються на слайді, можуть бути створені або оформлені внутрішніми засобами PowerPoint, зовнішніми додатками або одночасно як тими, так і іншими засобами.

*Фон* може бути поданий як звичайне колірне заповнення (у тому числі градієнтне, з використанням текстур або візерунка) або мати за основу рисунок (графічний файл). Джерело фонового рисунка може бути як внутрішнім, так і зовнішнім.

*Текст* може мати різне форматування, тобто в ньому можуть використовуватися різні елементи шрифтового оформлення, методи виділення кольором і вирівнювання, прийоми створення абзаців. Крім того, форматування дозволяє підкреслити смислову ієрархію тексту за рахунок різного оформлення заголовків, основного тексту, нумерованих і маркованих списків, колонтитулів і інших елементів. Особливим елементом форматування є гіперпосилання, перетворює виділений текст в засіб переходу практично до будь-якого об'єкту презентації, в тому числі і до зовнішнього. До особливих елементів форматування також відносяться колонтитули, які можуть створюватися автоматично. Текст може мати як внутрішній, так і зовнішній джерело.

*Таблиці* являють собою спеціальним чином форматований текст, що розміщується в комірках, розділених вертикальними і горизонтальними кордонами. При цьому межі можуть бути приховані або виділені лініями, а осередки мати кольорове оформлення фону. Таблиця може мати як внутрішнє, так і зовнішнє джерело.

*Графічне зображення* (*рисунок*, за термінологією PowerPoint) може використовуватися як фон або бути окремим об'єктом на слайді. Для повноцінного відображення графіки необхідно знати особливості форматів графічних файлів, які підтримуються PowerPoint. В першу чергу це відноситься до кращої області їх застосування та обмежень, що накладаються при імпорті файлів деяких форматів. Тексти, створювані засобами Microsoft WordArt (написи, за термінологією PowerPoint), насправді є графічними об'єктами. Графічне зображення може мати тільки зовнішнє джерело.

23

*Фільм* – це об'єкт PowerPoint, що містить послідовність кадрів, що зберігаються в одному файлі. Фільм обов'язково має зовнішнє джерело і відтворюється зовнішніми засобами.

*Звук* є об'єктом, зовнішнім по відношенню до документа PowerPoint, і тому завжди вимагає зазначення назви джерела. Невелика колекція звуків входить в стандартну поставку Microsoft Office 2000. Відтворення звуку здійснюється зовнішніми засобами.

*Значок* (*ярлик*) являє собою посилання одночасно і на зовнішній об'єкт, і на додаток, здатний коректно його обробити відповідно до розширення імені файлу об'єкта.

Колірна схема, хоча і не є, строго кажучи, самостійним об'єктом PowerPoint, все ж встановлює задане співвідношення колірного оформлення деяких об'єктів, яке можна зберегти і використовувати надалі (рисунок 2.2).

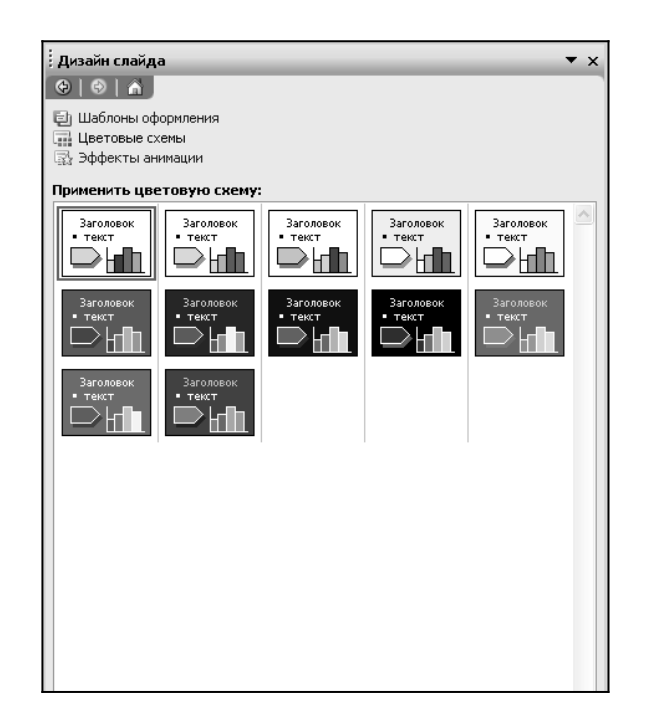

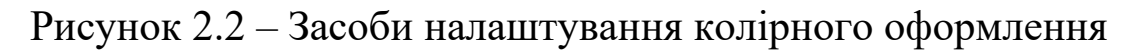

# **2.2 Специфічні властивості об'єктів PowerPoint**

**Анімація.** *Анімація,* за термінологією, прийнятою в PowerPoint, є особливим видом демонстрації об'єктів і містить послідовність появи об'єкта в кадрі при демонстрації слайда. Анімація відноситься до властивостей об'єкта, специфічних для PowerPoint, і відтворюється вбудованими засобами. Налаштування параметрів анімації виконується засобами діалогового вікна Налаштування анімації, яке відкривають пунктом Налаштування анімації контекстного меню об'єкта (рисунок 2.3).

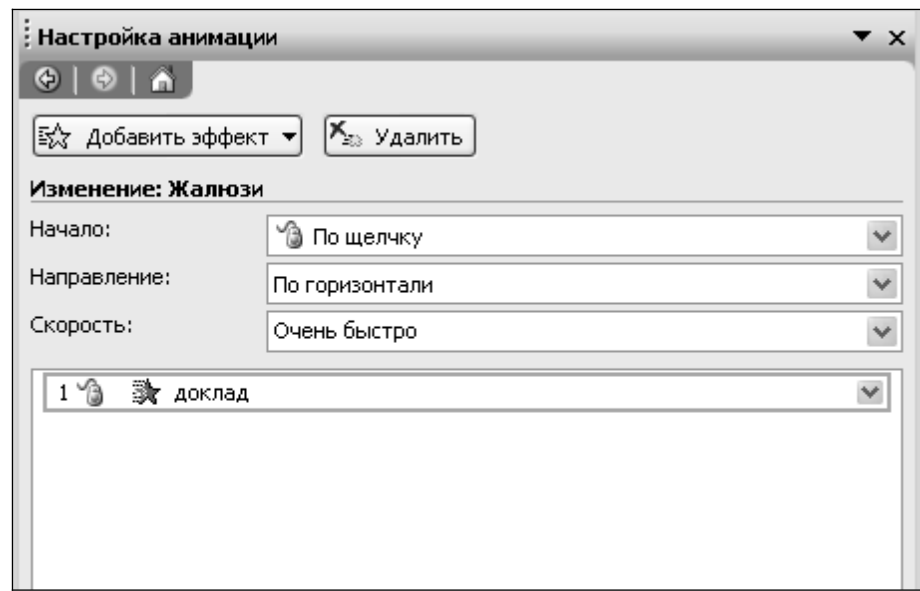

Рисунок 2.3 – Засоби налаштування параметрів анімації об'єкта

**Дія**. Об'єктам PowerPoint може бути присвоєно особливу властивість, називану *дією*. Вона визначає, що саме відбувається при клацанні мишею або при наведенні покажчика на даний об'єкт. Параметри цієї властивості встановлюються в діалоговому вікні Настройка действия (Показ слайдов *→* Настройка действия).

**Властивості слайдів і властивості презентації.** Кожен слайд презентації має набір властивостей, до яких відносяться параметри сторінки і ефекти при зміні слайдів. Документ цілком (тобто презентація) має свій набір властивостей, що визначає параметри його демонстрації (публікації) або правила спільної роботи над змістом.

#### **2.3 Основні елементи інтерфейсу PowerPoint**

Як і інші програми пакета Microsoft Office, програма PowerPoint має стандартні елементи інтерфейсу. Налаштування всіх елементів інтерфейсу можна виконати в діалоговому вікні Настройка (Сервис → Настройка) на відповідних вкладках.

Елементи управління деяких зовнішніх програм, що входять в пакет Microsoft Office, органічно входять в інтерфейс PowerPoint. Їх значки наявні на окремих панелях управління. Наприклад, можна ввімкнути панелі інструментів Microsoft WordArt або Microsoft Chart.

Основна відмінність інтерфейсу PowerPoint полягає у специфічних режимах відображення документа на робочому полі. Передбачено чотири основні режими відображення:

• звичайний;

• структури;

• слайдів;

• сортувальника слайдів.

У режимі, що називається Показ слайдов, зображення слайда розміщується на повному екрані. При цьому всі елементи інтерфейсу не видні.

У кожному режимі є специфічні для нього набори панелей інструментів. Залежно від прийнятого режиму змінюється і склад контекстного меню, що відкривається при натисканні на об'єкті (слайді) правою кнопкою миші.

1 У звичайному режимі (рисунок 2.4) робоче вікно має три панелі. На лівій панелі відображається структура презентації у вигляді послідовності слайдів з їх номерами і розміщеним текстом. Права панель займає більшу частину поля, і в ній відображається слайд з усіма розміщеними об'єктами. Третя панель невеликої висоти розташовується в нижній частині робочого поля і призначена для внесення заміток розробником презентації або іншими людьми.

2 У режимі структури розмір панелі з відображуваною структурою збільшений, панель заміток розташовується вертикально, а слайд відображається у вигляді ескізу. Саме в режимі структури зручно вводити і форматувати текст. Слід мати на увазі такі особливості, які можуть ввести в оману користувача, що звик працювати з текстовим процесором Microsoft Word. При введенні тексту на порожньому слайді йому автоматично присвоюється формат заголовка першого рівня (тобто рівня назви слайда).

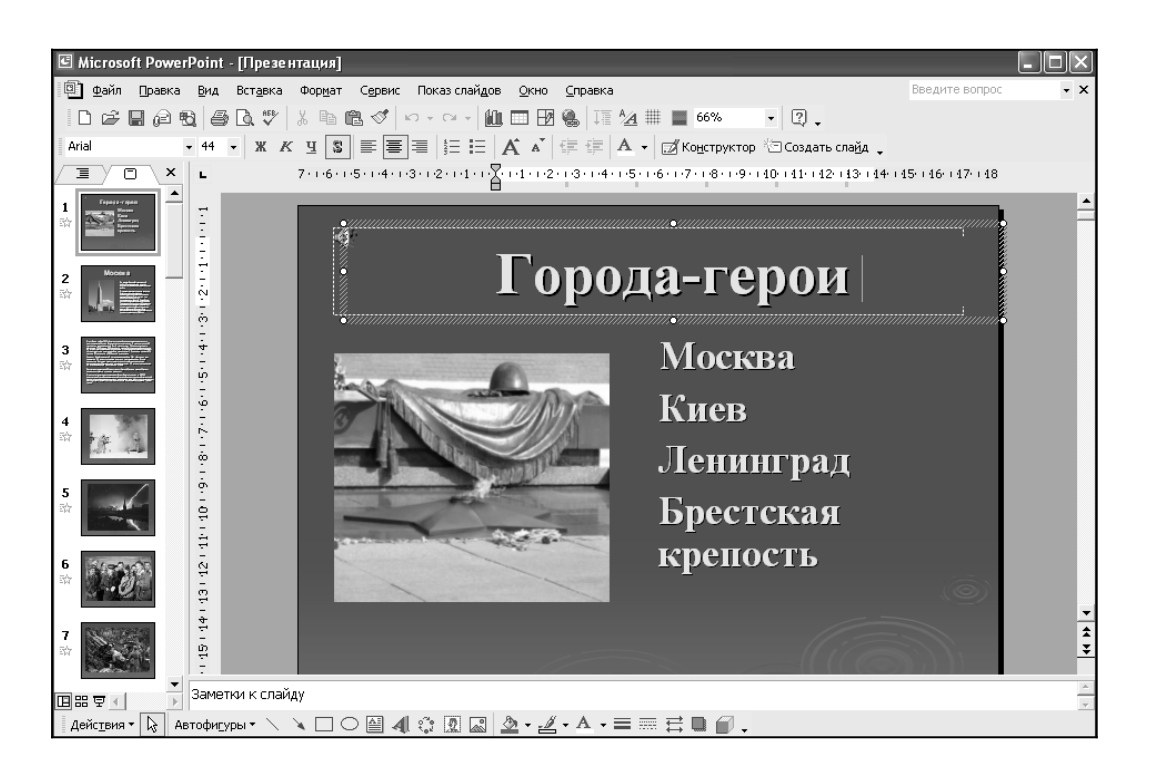

Рисунок 2.4 – Вікно PowerPoint у звичайному режимі

Спроба створення наступного абзацу натисканням клавіші ENTER призводить до появи нового слайда. Зниження рівня тексту знищує створений слайд і переносить текст на попередній.

3 У режимі слайдів кожен кадр займає основну частину робочого вікна, а структура презентації відображається на вузькій панелі ліворуч, де подані тільки символи слайдів і їх номери. У цьому режимі зручно працювати з об'єктами, розміщеними на слайді, особливо дрібними.

4 У режимі сортувальника слайдів кадри подані ескізами, які займають все робоче поле, під кожним з яких розміщуються значки, що вказують на параметри зміни слайдів, анімації, часу експозиції кадру. Відповідно змінюється і панель інструментів, де з'являються необхідні елементи управління, і контекстне меню, що відкривається клацанням правою кнопкою миші на ескізі слайда. Подвійне клацання на ескізі автоматично переводить програму в режим слайдів.

5 При переході в режим показу слайдів автоматично запускається повноекранна демонстрація з параметрами, виставленими в режимі сортувальника слайдів. Демонстрація починається з поточного (вибраного) слайда. Завершити її можна в будь-який момент натисканням клавіші ESC. При цьому

відбувається повернення в режим, який був поточним перед запуском демонстрації.

Специфічними для PowerPoint є елементи інтерфейсу, призначені для управління вставкою і створенням об'єктів, їх властивостями, демонстрацією презентації. Вони зосереджені в основному в пунктах рядка меню: Вставка, Формат, Показ слайдов, − а також на панелі інструментів (відображаються відповідними значками).

Зміст конкретних операцій над об'єктом залежить від його типу, проте деякі операції можуть бути загальними для всіх типів об'єктів. Наприклад, всі об'єкти можна анімувати різними способами шляхом налаштування параметрів в діалоговому вікні Налаштування анімації. Таким способом домагаються динамічного «зростання» діаграм, «випадання» або обертових написів та інших ефектів оформлення, які пожвавлюють презентацію.

Як засіб автоматизації при власноручному створенні перших презентацій можна покластися на інструкції Мастера автосодержания і скористатися готовими шаблонами слайдів.

# **2.4 Розробка презентацій**

## **2.4.1 Етапи розробки презентацій**

Розробка презентаційних документів, як і будь-яких інших, виконується в кілька етапів. Створюючи презентацію «з нуля», особливо в перший раз, зручно скористатися наявним в PowerPoint автоматичним засобом – майстром автозмісту. Але перш ніж приступити до опису змісту цих етапів, необхідно звернути особливу увагу на важливість «нульового етапу» підготовки змістовної частини презентації. Переходити до роботи з програмою слід лише тоді, коли все вже продумано.

### **2.4.2 Планування презентації**

Зміст презентації повинен залежати від цілей доповідача, зацікавленості та підготовленості аудиторії. Використовуйте прості і зрозумілі слова і фрази, фокусуючи увагу на меті

виступу. Коли визначено зміст, можна задатися питанням оцінки ставлення аудиторії до пропонованої теми.

Насамперед необхідно визначити, на кого орієнтована презентація, які знання потенційних слухачів з даної теми. Слід оцінити потреби і переваги аудиторії. Дуже важливо правильно сформулювати мету презентації та встановити, як вона співвідноситься з очікуваними результатами. Сформулюйте завдання презентації в такій послідовності:

• що необхідно довести до аудиторії;

• у чому слід переконати слухачів;

• чи потрібно чогось навчити аудиторію;

• як мотивувати свої тези.

Коли мета і завдання точно сформульовані, можна приступати до відбору засобів для їх реалізації.

#### **2.4.3 Підготовка структури презентації**

На наступному етапі формується структура презентації. Документ, підготовлений засобами PowerPoint, повинен бути в центрі доповіді. Для цього включіть в нього найважливіші моменти, які спираються на факти.

Підготуйте ефектний початок презентації, він відразу привертає увагу. Можна здивувати аудиторію курйозним або незвичайним випадком, добитися уваги безперечними фактами і постулатами, цитуванням висловлювань з даної теми видатних людей. При розрахунку часу на вступну частину відводиться не більше 10 % від загальної тривалості презентації.

Далі формуються головні ідеї доповіді, з обґрунтуванням їх статистикою, документами, аналогіями або наочними прикладами. Всі ідеї і тези повинні бути нерозривно пов'язані з темою доповіді. Необхідно враховувати, що при середньому ступені концентрації уваги люди здатні запам'ятовувати від 4 до 6 різних позицій. Основна частина доповіді повинна займати 80- 85 % відведеного часу.

Правильне завершення презентації відповідне меті доповіді та створює враження, яке надовго запам'ятовується, є важливою частиною успіху. Залежно від цілей доповіді та характеру аудиторії це може бути підведення підсумків, інше

формулювання теми або внесення сумнівів серед слухачів. Іноді ефективним прийомом служить повернення до початку доповіді. При виборі способу завершення слід визначити, яка реакція очікується від слухачів. Завершення презентації має займати не більше 10 % часу.

#### **2.4.4 Робота з майстром автозмісту**

При запуску PowerPoint автоматично з'являється діалогове вікно PowerPoint з перемикачами: Мастер автосодержания, Шаблон оформления, Пустая презентация, Открыть презентацию. Перейти до роботи з майстром можна, відкривши діалогове вікно Створити презентацію (Файл → Создать) і вибравши в ньому пункт Майстер автосодержания (насправді створюється, звичайно ж, не зміст, а шаблон презентації, який слід наповнити самостійно). У діалоговому вікні Мастер автосодержания перехід до наступного етапу здійснюється клацанням на кнопці Далее.

# **2.4.5 Визначення виду і стилю презентації**

Автору необхідно визначити, яким чином відбудеться публікація презентації.

Важливим параметром є визначення формату сторінок презентації. Слід пам'ятати, що при роздруківці слайдів треба вказувати реальні розміри друкованого аркуша. У разі виведення на екран комп'ютера в режимі створення презентації використовується той дозвіл і те колірне охоплення, які встановлені за замовчуванням в операційній системі. Нагадаємо, що колірне охоплення документів для публікації в Інтернеті не може перевищувати 256 кольорів.

### **2.4.6 Робота з текстовим змістом**

У нижньому колонтитулі на кожному слайді слід вказати заголовок презентації. Він повинен збігатися з темою презентації. На лівій панелі структури презентації показані значки всіх слайдів і весь текст, розміщений на них. Якщо використані шаблони, пропоновані PowerPoint, то їх текст слід замінити власним змістом.

Іноді корисно змінити прийнятий за замовчуванням розмір шрифту заголовка, якщо він займає більше двох рядків і виглядає неохайно. Часто для кращого уявлення слід змінити тип вирівнювання заголовка. Зазвичай заголовки вирівнюють по центру.

Нижче заголовка зазвичай розміщений текстовий блок, в який автоматично заносяться відомості про автора, взяті програмою з даних операційної системи. При необхідності треба підставити дані про реального автора презентації.

На наступному етапі корисно вирівняти становище текстових блоків на слайді, для чого їх можна виділити (при цьому межі блоку повинні позначатися сірим кольором) і за допомогою клавіш управління курсором розмістити в потрібному місці.

Текстовий зміст на слайдах можна створювати, орієнтуючись на поради, наявні в тексті самого шаблону. Однак, в першу чергу, слід виходити з власного уявлення про методику подання теми слухачам. Будь-яка частина тексту на слайдах може бути відформатована згідно з перевагами автора. Для цього служать кнопки управління параметрами форматування на панелі інструментів і засоби, що надаються діалоговими вікнами Шрифт і Список.

Важливим інструментом PowerPoint при роботі з текстом є засоби перевірки орфографії.

### **2.4.7 Робота з таблицями**

Таблиці, що розміщуються на слайдах презентації, повинні бути простими і зрозумілими. Неприпустимо застосування таблиць зі складною структурою, тому що часу на їх вивчення в аудиторії немає. Призначення і характер даних у таблиці повинні бути зрозумілі з першого погляду.

Взагалі таблиця – не найбільш виграшний варіант подання матеріалу. Спробуйте замінити її більш наочним об'єктом уявлення, наприклад діаграмою або графіком. Але якщо відмовитися від таблиць не вдається, застосовуйте їх в мінімально можливій кількості. Дві-три таблиці на доповідь можна вважати верхньою межею, більше число викличе втрату уваги аудиторії.

31

Розміщуючи таблицю на слайді, зробіть її осередки великими, щоб всі дані в них читалися ясно. Слід уникати розміщення в осередках тексту довжиною більше одного-двох слів. Найкраще таблиці виглядають, коли в осередках розміщуються тільки цифри і спеціальні значки.

Для залучення уваги до таблиці використовуються такі елементи оформлення: розділові лінії різної товщини і кольору; фоновий колір для окремих осередків, стовпців, рядків або таблиці в цілому; ефекти анімації.

Таблиця в PowerPoint може бути створена кількома способами:

а) рисуванням безпосередньо в полі слайду за допомогою інструменту Таблиці та Межі панелі інструментів;

б) інтерактивним зазначенням числа рядків і стовпців (протяганням миші в робочому полі) інструменту Додати таблицю панелі інструментів;

в) копіюванням і вставленням через буфер обміну таблиць із зовнішніх додатків (наприклад Microsoft Word, Microsoft Excel та інших);

г) вставленням об'єкта (таблиці) із зовнішніх додатків (з впровадженням або зв'язуванням) засобами меню Вставка.

У кожного з описаних способів є свої переваги і недоліки. При рисуванні таблиці в PowerPoint забезпечені наочність і інтерактивність, прості методи редагування. При вставленні таблиці із зовнішньої програми можна використовувати вже готові напрацювання, а зв'язавши таблицю з файлом, бути завжди впевненим, що на слайді відображені останні зміни в даних.

### **2.4.8 Робота з діаграмами**

Діаграми і графіки є одним з найбільш ефективних і наочних засобів подання даних. Їх перевага полягає в можливості візуалізації значень «сухих» цифр. Дивлячись на цифри, людина тривалий час осмислює їх значення і аналізує співвідношення. Діаграма здатна відразу показати відносні параметри та розвиток тенденцій. Тому застосування діаграм різного типу в презентації всіляко вітається. До того ж, програма PowerPoint підтримує деякі спеціальні засоби для створення та анімації діаграм.

Безпосередньо на слайді діаграму створюють за допомогою зовнішнього додатка Microsoft Graph, що запускає, кнопка якого знаходиться на панелі інструментів PowerPoint. Такий спосіб зручний завдяки простому, інтуїтивно зрозумілому інтерфейсу і доступу до численних інструментів редагування діаграми. До того ж, до діаграм у форматі Microsoft Graph може бути застосована особлива анімація, що дозволяє виводити елементи діаграми по частинах.

Іншим способом розміщення діаграми на слайді є вставлення об'єкта Діаграма Microsoft Excel. У цьому випадку редагування змісту можливо тільки засобами Excel. Однак такий об'єкт може автоматично відслідковувати зміни у файлі-батьку (при їх зв'язуванні) і тим самим набуває властивість автоматичного забезпечення актуальності. Це особливо важливо при груповій розробці проекту, коли узгодженість даних, використовуваних різними виконавцями, має ключове значення.

# **2.4.9 Робота з ілюстраціями**

Під ілюстрацією ми розуміємо графічне зображення, створене в зовнішніх по відношенню до PowerPoint додатках. Виразні, правильно підібрані ілюстрації здатні істотно поліпшити привабливість презентації будь-якого стилю.

У деяких випадках ілюстрації можуть відігравати ключову роль, стати основною темою доповіді. Прості ілюстрації можна взяти з бібліотек готових елементів (кліпартів), що входять в пакет поставки Microsoft Office. Важливим джерелом ілюстрацій є Інтернет, хоча в кожному конкретному випадку слід з'ясувати у їх публікатора, як справи з правами на їх використання.

Разом з тим, справжні професіонали воліють створювати власні ілюстрації в таких програмах, як Adobe Photoshop, Adobe Illustrator, CorelDraw, Painter та інших. Хоча така робота відрізняється трудомісткістю, індивідуальний підбір ілюстрацій дозволяє домогтися високої якості презентацій, що буде гідно оцінено аудиторією.

У готових зображеннях, взятих з вільно розповсюджуваних колекцій, є недолік, пов'язаний з тим, що вони широко відомі. Особливо негативну реакцію такий підхід викличе в середовищі

професіоналів комп'ютерної графіки, рекламного дизайну, засобів масової інформації. Якщо презентація розрахована на аудиторію, яка розбирається в комп'ютерах і графіці, особливо при відкритій публікації її в Інтернеті, слід найсерйознішим чином підійти до питання створення ілюстрацій, а не використання готових колекцій.

Використання деяких форматів графічних файлів в PowerPoint має свої особливості і спеціалізовані області застосування. У PowerPoint допустимо використовувати графічні файли таких форматів:

• .BMP (BitMap) – формат зберігання растрових зображень, орієнтований на операційну систему Windows. Такі зображення зручно переносити через буфер обміну. Рекомендується використовувати для знімків екрану, значків та інших елементів Windows;

• .CDR (CorelDraw) – формат зберігання векторних зображень програми CorelDraw. Програма PowerPoint підтримує імпорт файлів .cdr, .cdt, .cmx і .pat версій 3.0, 4.0, 5.0 і 6.0. На файли накладаються такі обмеження: текстури Object і PostScript замінюються суцільною сірою заливкою; градієнтна заливка розпадається на одноколірні смуги; текст абзаців у кількох блоках не імпортується. Рекомендується використовувати для векторної графіки, розрахованої на друкувальний пристрій;

• .CGM (Computer Graphics Metafile) – універсальний формат зберігання векторних зображень, прийнятий для систем автоматизованого проектування. Використовується для подання креслень;

• .EMF (Enhanced MetaFile) – розширений метафайл Windows. Може бути вставлений через буфер обміну. Використовувати не рекомендується;

• .EPS (Encapsulated PostScript) – формат зберігання векторних і растрових зображень, розроблений компанією Adobe Systems. Файли .eps з впровадженими попередніми образами форматів TIFF і WMF (метафайл Windows) можуть відображатися на екрані. Рекомендується використовувати при друкуванні презентації, але тільки на принтерах, сумісних зі стандартом PostScript;

• .FPX (FlashPix) –  $\epsilon$  загальним форматом обміну даними, використовуваним багатьма цифровими фотокамерами.

Рекомендується використовувати для електронної публікації презентації;

• .GIF (Graphics Interchange Format) – засіб зберігання стислих зображень з фіксованою (256) кількістю квітів. Остання версія формату GIF89a дозволяє виконувати черезрядкове завантаження зображень, створювати рисунки з прозорим фоном і вбудованою анімацією. Може бути вставлений через буфер обміну. Рекомендується застосовувати при публікації в Інтернеті;

• .JPG (Joint Photographic experts Group) – засіб зберігання растрових зображень з можливістю управління ступенем стиснення. Чим вище ступінь стиснення, тим нижче якість рисунка. Може бути вставлений через буфер обміну. Рекомендується використовувати тільки для електронної публікації, в тому числі в Інтернеті;

• .PCD (PhotoCD) - формат зберігання графічних зображень високої якості. Файл має внутрішню структуру, що дозволяє зберігати зображення з фіксованими величинами дозволів. За умовчанням в PowerPoint імпортується зображення з роздільною здатністю 768 × 512. Рекомендується використовувати для друкування презентації на 35-міліметрових слайдах або вивідних пристроях високої якості;

• .PCT (Macintosh PICT) – формат рисунків операційної системи комп'ютерів Apple Macintosh. Копіюючи файли Macintosh PICT на комп'ютер, що працює під управлінням операційної системи Windows, необхідно присвоювати їм імена з розширенням .pсt, щоб в PowerPoint вони впізнавали як графіка PICT;

• .PCX (PC PaintBrush) – застарілий формат зберігання растрових зображень, розроблений фірмою Z-Soft. Число кольорів обмежене (256). В даний час використовується рідко. Не рекомендується застосовувати в презентаціях;

• .PNG (Portable Network Graphics)л – формат зберігання зображень, орієнтованих на публікацію в Інтернеті. Підтримується глибина кольору до 24 біт. Може бути вставлений через буфер обміну. Рекомендується використовувати для електронних публікацій;

• .TIF (Tagged Image File format) – засіб зберігання растрових зображень високої якості. Діапазон глибини кольору

35

до 32 біт. Рекомендується застосовувати при виведенні презентації на друкувальний пристрій;

• .WMF (Windows MetaFile) – формат зберігання векторних зображень операційної системи Windows. Може бути вставлений через буфер обміну. Використовувати не рекомендується;

• .WPG (WordPerfect Graphics) – формат зберігання зображень програми WordPerfect. Програма PowerPoint підтримує файли версій 1.0, l.0e і 2.0, що відповідає версіям WordPerfect 6.х і більш раннім. У файлах, що мають впроваджені зображення Encapsulated PostScript, втрачаються дані. Використовувати не рекомендується.

Перераховані вище формати графічних файлів підтримуються або безпосередньо (їх можна вставляти через буфер обміну і обробляти в PowerPoint), або через власні фільтри імпорту PowerPoint. Однак припустимо використовувати графіку інших форматів.

## **2.4.10 Робота з ефектами анімації**

Нагадаємо, що під анімацією в PowerPoint розуміється порядок появи об'єкта на слайді, його уявлення і, при необхідності, приховування. Анімація є властивістю, яку може бути присвоєно до будь-якого об'єкта презентації, крім фону. Параметри анімації настроюються індивідуально для кожного об'єкта на слайді. Згруповані об'єкти сприймаються і анімуються як одне ціле.

Існують деякі види об'єктів, до яких може бути застосована ексклюзивна анімація, неможлива для об'єктів іншого типу. У текстовому об'єкті можуть окремо анімовані абзаци, слова і навіть окремі літери. Але характер ефекту анімації застосовується лише до текстового об'єкту цілком. Важливою особливістю є можливість анімації тексту, імпортованого з інших додатків.

Іншим об'єктом з ексклюзивними властивостями анімації виступають діаграми. Елементи діаграми можна анімувати окремо, за категоріями. Слід мати на увазі діаграми, які імпортуються, (наприклад, з програми Excel) сприймаються, як звичайні об'єкти, і анімуються тільки цілком.

Особливим ефектом анімації служить так звана Дія після анімації, тобто характер перетворення об'єкта по завершенні анімації. Наприклад, об'єкт можна приховати або перефарбувати в інший колір.

Приймаючи рішення про анімацію об'єкта, важливо знати міру і художній смак. Анімація повинна служити залученню уваги слухачів, але не її відволіканню або розсіюванню.

# **2.4.11 Робота зі звуком та відео**

Якщо презентація призначена для подання в Інтернеті, автономного перегляду на комп'ютері та інших видів електронної публікації, її можна супроводжувати звуковим оформленням. Це можуть бути музика, мова, звукові ефекти. Зазвичай звукові ефекти використовують як елементи для залучення уваги до окремих слайдів, а музика часто виступає самостійним елементом доповіді при поданні творчої теми.

Мову зазвичай використовують для коментування презентації, орієнтованої на автономний перегляд. Разом з тим, запис мови можна застосовувати і для підготовки аудиторної доповіді. Наприклад, за допомогою звукозапису можна подати звернення відомої особи, навести цитату з промови історичного діяча.

Треба мати на увазі, що передача звуку в Інтернеті пов'язана з певними труднощами, оскільки обсяги звукових файлів можуть бути досить великі. Рекомендується застосовувати спеціальні формати звукових файлів, що забезпечують високий ступінь стиснення з можливістю управління якістю, наприклад формат МР3.

Якщо потрібно передавати мову і звукові ефекти, цілком достатньо оцифровки із середньою якістю, щоб отримати файли невеликих розмірів. У разі передачі музики слід дослідним шляхом підібрати найбільш ефективне співвідношення між якістю звучання і розміром файлів.

Відеокліпи включають в презентацію звичайно в тому випадку, якщо вона демонструється на досить потужному комп'ютері або в продуктивній локальної мережі. Для публікації в Інтернеті відеокліпи використовувати не рекомендується,

37

оскільки якість виходить настільки низькою, що погіршує сприйняття презентації. Щоб гарантувати правильне відтворення відеокліпів, краще застосовувати стандартні формати, наприклад файли .avi або файли .mov додатки QuickTime.

#### **2.4.12 Налаштування дії**

Специфічним засобом програми PowerPoint є можливість налаштування дії при натисканні або наведенні покажчика миші на об'єкт. До числа таких дій відносяться: перехід до іншого слайду, документу, файлу, завершення показу, запуск макрокоманди або зовнішньої програми, відтворення звуку і так далі. Таким чином, реакція об'єкта на маніпуляції з мишею стає його властивістю.

Настройку дії рекомендується застосовувати при розробці та демонстрації складних презентацій, наприклад таких, які складаються з різних частин, що зберігаються на різних комп'ютерах мережі. Корисно застосовувати настройку дії для об'єктів, по яких можуть знадобитися додаткові роз'яснення.

# **СПИСОК ЛІТЕРАТУРИ**

1 Информатика для юристов и экономистов / С.В. Симонович и др. — СПб.: Питер, 2001. — 688 с.

2 Информатика: Базовый курс / С.В. Симонович и др. — СПб.: Питер, 2001.

3 Симонович С.В. Эффективная работа: MS Word 2007. — СПб.: Питер, 2008.

4 Алексеев А.П. Информатика 2002: Учеб. пособие / А.П. Алексеев. – М.: СОЛОН-Р, 2002. – 400 с.

5 Информатика: Учеб. для вузов / Н.В. Макарова, Е.Л. Рамин, В.В. Изранцев и др.; Под ред. Н.В. Макаровой. – М.: Финансы и статистика, 2001. – 768 с.